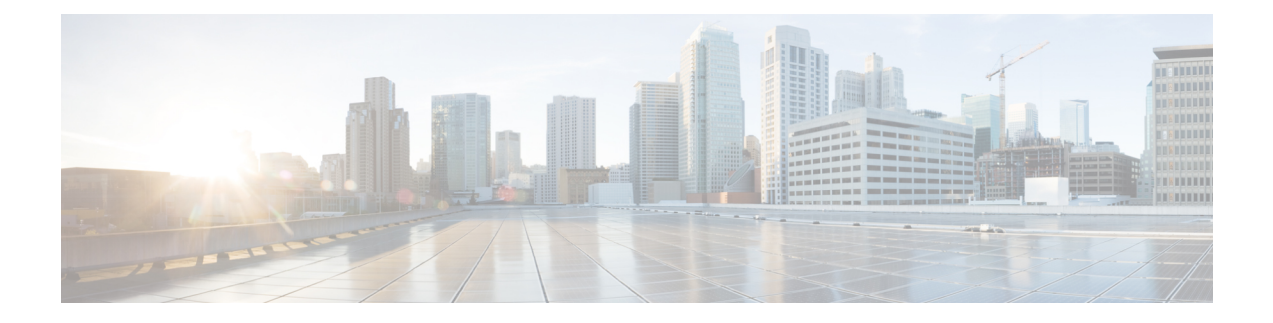

# **Phone Security**

- Phone Security [Overview,](#page-0-0) on page 1
- Phone Security [Profiles,](#page-10-0) on page 11
- Digest [Authentication](#page-24-0) for SIP Phones Overview, on page 25

# <span id="page-0-0"></span>**Phone Security Overview**

At installation, Unified Communications Manager boots up in nonsecure mode. When the phones boot up after the Unified Communications Manager installation, all devices register as nonsecure with Unified Communications Manager.

After you upgrade from Unified Communications Manager 4.0(1) or a later release, the phones boot up in the device security mode that you enabled prior to the upgrade; all devices register by using the chosen security mode.

The Unified Communications Manager installation creates a self-signed certificate on the Unified Communications Manager and TFTP server. You may also choose to use a third-party, CA-signed certificate for Unified Communications Manager instead of the self-signed certificate. After you configure authentication, Unified Communications Manager uses the certificate to authenticate with supported Cisco Unified IP Phones. After a certificate exists on the Unified Communications Manager and TFTP server, Unified Communications Manager does not reissue the certificates during each Unified Communications Manager upgrade. You must update the ctl file using CLI command **util ctl update CTLFile** with the new certificate entries.

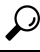

**Tip** For information on unsupported or nonsecure scenarios, see topics related to interactions and restrictions.

Unified Communications Manager maintains the authentication and encryption status at the device level. If all devices that are involved in the call register as secure, the call status registers as secure. If one device registers as nonsecure, the call registers as nonsecure, even if the phone of the caller or recipient registers as secure.

Unified Communications Manager retains the authentication and encryption status of the device when a user uses Cisco Extension Mobility. Unified Communications Manager also retainsthe authentication and encryption status of the device when shared lines are configured.

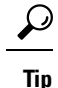

When you configure a shared line for an encrypted Cisco IP Phone, configure all devices that share the lines for encryption; that is, ensure that you set the device security mode for all devices to encrypted by applying a security profile that supports encryption.

## **Phone Hardening Overview**

This section provides an overview of the phone hardening behaviours like Gratuitous ARP Disable, Web Access Disable, PC Voice VLAN Access Disable, Setting Access Disable and PC Port Disable and so on.

The following optional settings are used to harden the connection to Cisco IP Phones. These settings appear in the Product-Specific Configuration Layout of the **Phone Configuration** window.

To apply them to a set of phones, or all phones enterprise-wide, these settings also appear in the **Common Phone Profile Configuration** window and the **Enterprise Phone Configuration** window.

| <b>Phone Hardening Behaviour</b> | <b>Description</b> |                                                                                                    |
|----------------------------------|--------------------|----------------------------------------------------------------------------------------------------|
| Gratuitous ARP Disable           |                    | By default, Cisco Unified IP<br>Phones accept Gratuitous ARP<br>packets. Gratuitous ARP packets,<br>which devices use, announce the<br>presence of the device on the<br>network. However, attackers can<br>use these packets to spoof a valid<br>network device; for example, an<br>attacker could send out a packet<br>that claims to be the default router.<br>If you choose to do so, you can<br>disable Gratuitous ARP in the<br><b>Phone Configuration</b> window. |
|                                  | <b>Note</b>        | Disabling this<br>functionality does not<br>prevent the phone<br>from identifying its<br>default router.                                                                                                    |

**Table 1: Phone Hardening Behaviour**

 $\mathbf{l}$ 

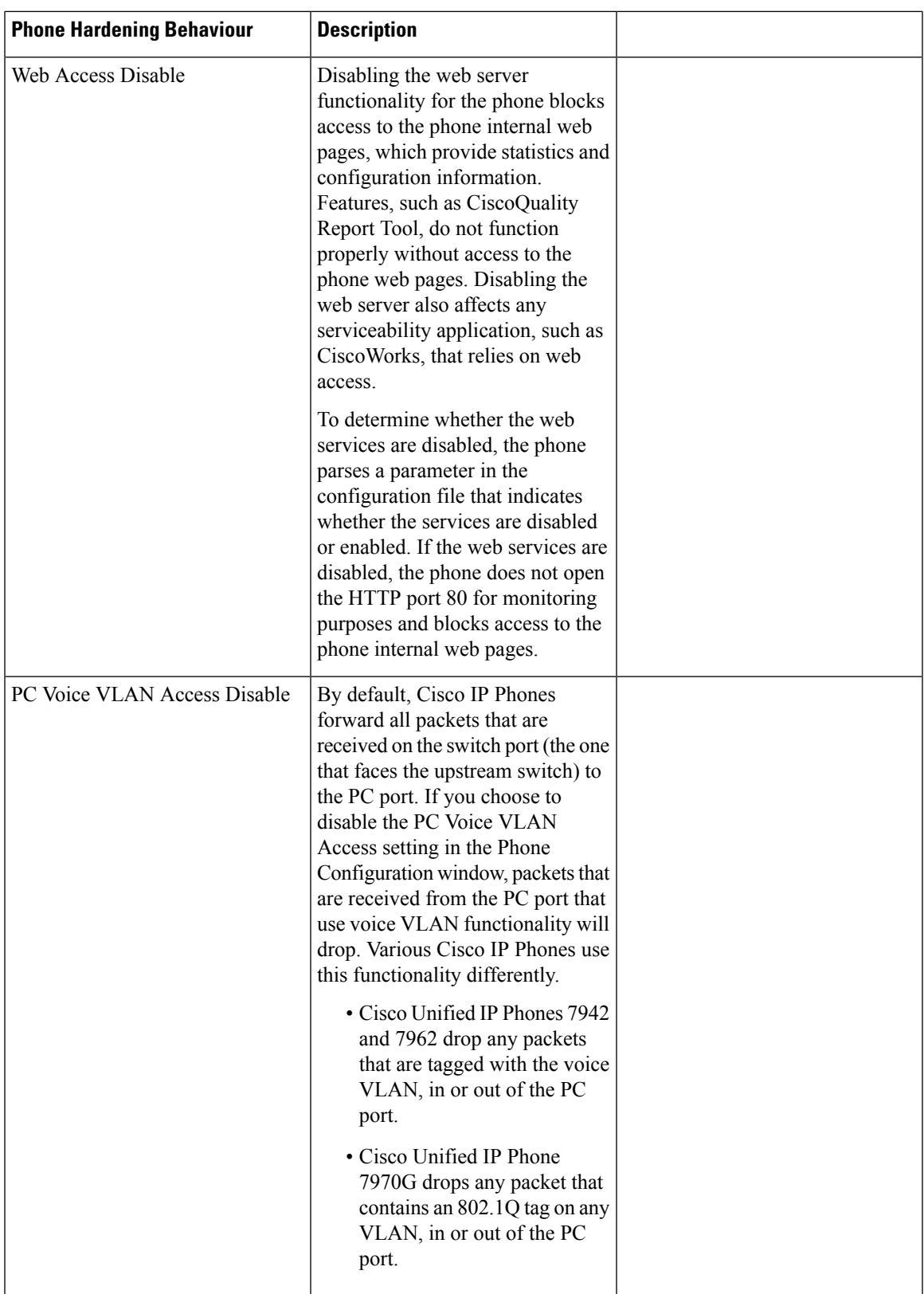

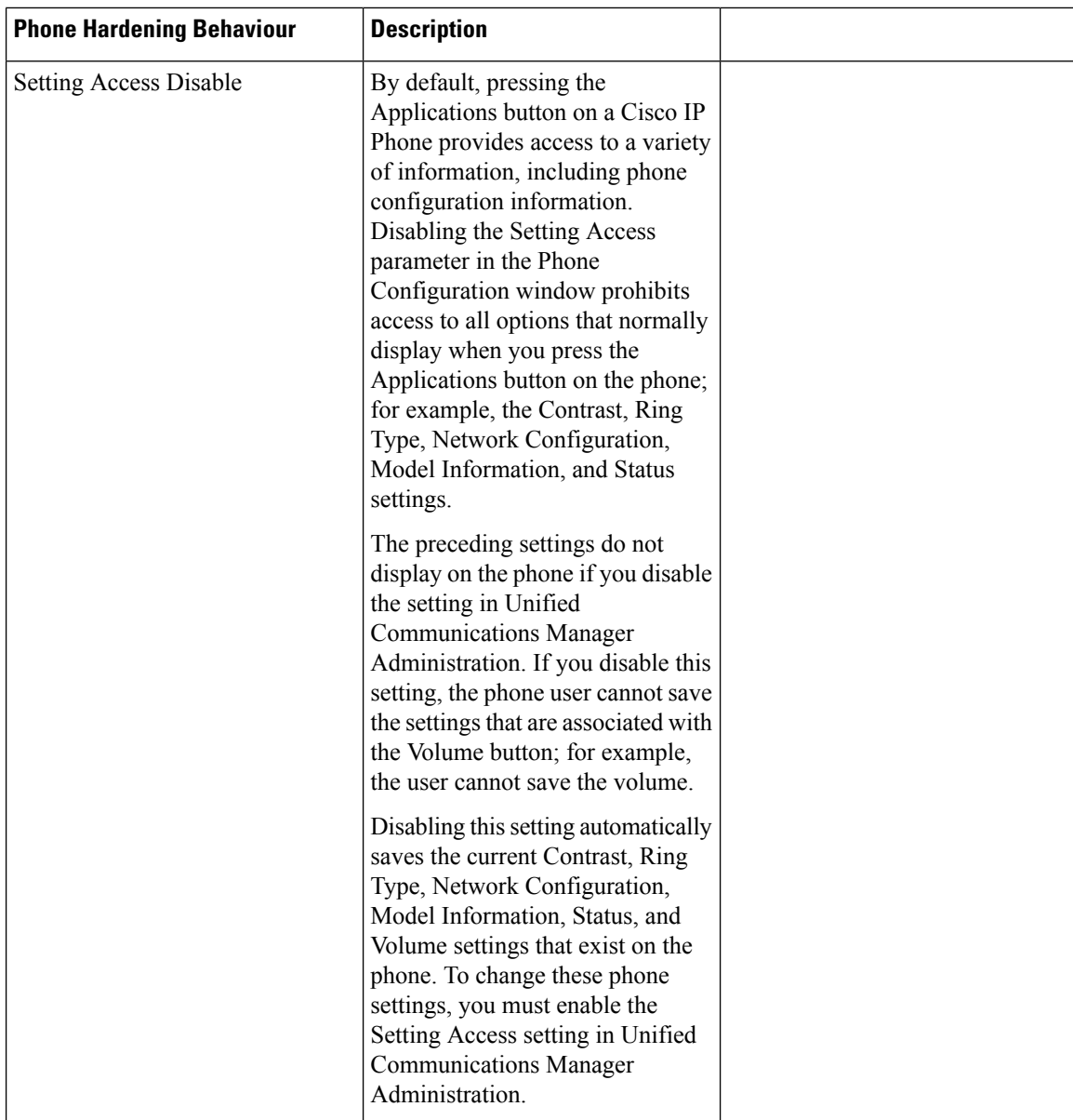

П

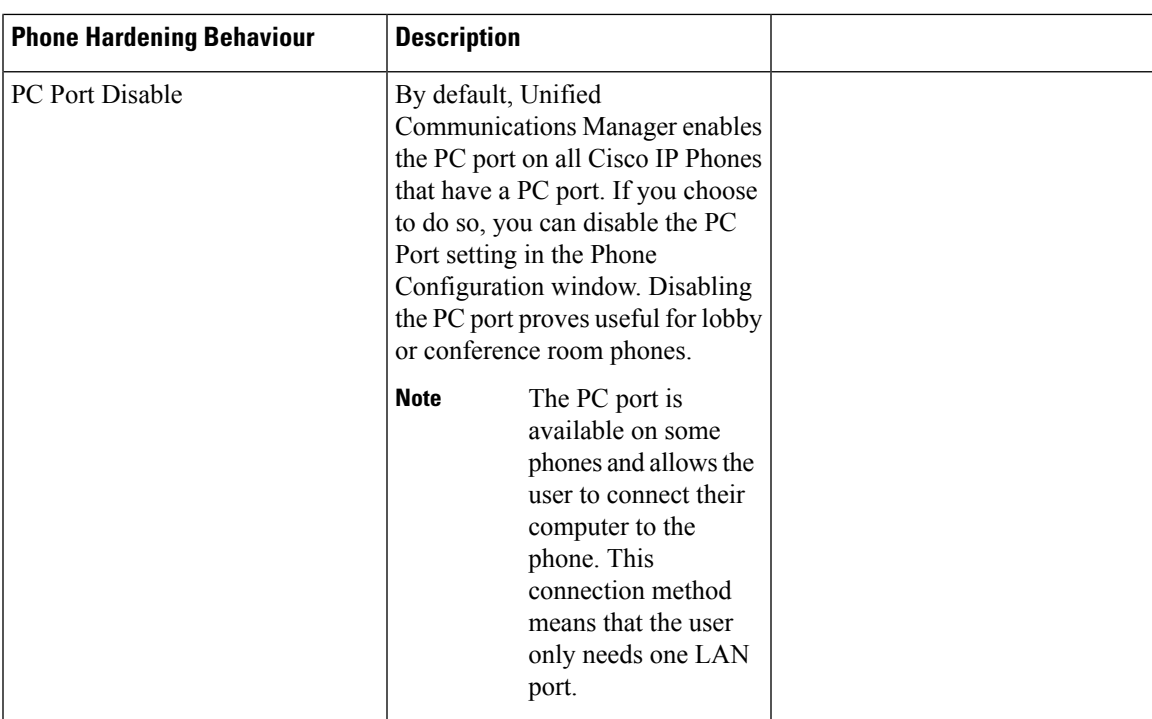

# **Set Up Phone Hardening**

Phone Hardening consists of optional settings that you can apply to your phones in order to harden the connection. You can apply settings using one of three configuration windows:

- Phone Configuration use **Phone Configuration** window to apply the settings to an individual phone
- Common Phone Profile use the **Common Phone Profile** window to apply the settings to all of the phones that use this profile
- Enterprise Phone use the **Enterprise Phone** window to apply the settings to all of your phones enterprise wide

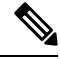

If conflicting settings appear in each of these windows, following is the priority order the phone uses to determine the correct setting: 1) Phone Configuration, 2) Common Phone Profile, 3)Enterprise Phone **Note**

To setup phone hardening, perform the following procedure:

- **Step 1** From Cisco Unified Communications Manager Administration, choose **Device** > **Phone**.
- **Step 2** Specify the criteria to find the phone and click **Find** to display a list of all phones.
- **Step 3** Click the device name.
- **Step 4** Locate the following product-specific parameters:
- a) PC Port
- b) Settings Access
- c) Gratuitous ARP
- d) PC Voice VLAN Access
- e) Web Access
	- **Tip**

To review information on these settings, click the help icon that appears next to the parameters in the **Phone Configuration** window.

- **Step 5** Choose **Disabled** from the drop-down list for each parameter that you want to disable. To disable the speakerphone or speakerphone and headset, check the corresponding check boxes.
- **Step 6** Click **Save**.
- **Step 7** Click **Reset**.

## **Trusted Devices**

Unified Communications Manager allows Security icons to be enabled by phone model on Cisco IP Phones. The Security icon indicates whether the call is secure and the connected device is trusted.

A Trusted Device represents a Cisco device or a third-party device that has passed Cisco security criteria for trusted connections. This includes, but is not limited to, signaling/media encryption, platform hardening, and assurance. If a device is trusted, a Security icon displays and a secure tone plays on supported devices. Also, the device may provide other features or indicators that are related to secure calls.

Unified Communications Manager determines whether a device is trusted when you add it to your system. The security icon displays for information purposes only, and the administrator cannot configure it directly.

Unified Communications Manager also indicates whether a gateway is trusted by displaying an icon and a message in Unified Communications Manager Administration.

This section describes the behavior of the security icon for trusted devices on both the Cisco IP Phones and in Unified Communications Manager Administration.

#### **Cisco Unified Communications Manager Administration**

The following windows in Unified Communications Manager Administration indicate whether a device is trusted:

#### **Gateway Configuration**

For each gateway type, the Gateway Configuration window (**Device** > **Gateway**) displays either **Device is trusted** or **Device is not trusted**, along with a corresponding icon.

The system determines whether the device is trusted, based on the device type. You cannot configure whether the device is trusted.

#### **Phone Configuration**

For each phone device type, the Phone Configuration window (**Device** > **Phone**) displays either **Device is trusted** or **Device is not trusted**, along with a corresponding icon.

The system determines whether the device is trusted, based on the device type. You cannot configure whether the device is trusted.

#### **Device Called Trust Determination Criteria**

The type of device that a user calls affects the security icon that displays on the phone. The system considers the following three criteria to determine whether the call is secure:

- Are all devices on the call trusted?
- Is the signaling secure (authenticated and encrypted)?
- Is the media secure?

Before a supported Cisco Unified IP Phone displays the Lock Security icon, be aware that all three of these criteria must be met. For calls that involve a device that is not trusted, regardless of signaling and media security, the overall status of the call will stay unsecure, and the phone will not display the Lock icon. For example, if you include an untrusted device in a conference, the system considers its call leg, as well as the conference itself, to be unsecure.

### **Phone Model Support**

There are two categories of phone models which support security in Unified Communications Manager: Secure Cisco phones and Secure Preferred Vendor phones. Secure Cisco phones are pre-installed with a Manufacture-Installed Certificate (MIC) and support automatic generation and exchange of Locally-Significant Certificates (LSC) using the Certificate Authority Proxy Function (CAPF). Secure Cisco phones are capable of registering with Cisco Unified CM using the MIC without additional certificate management.For additional security, you can create and install an LSC on the phone using CAPF. See topics related to phone security setup and settings for more information.

Secure Preferred Vendor phones do not come pre-installed with a MIC, and do not support CAPF for generating LSCs. In order for Secure Preferred Vendor phones to connect to Cisco Unified CM, a certificate must be provided with the device, or generated by the device. The phone supplier must provide the details on how to acquire or generate a certificate for the phone. Once you obtain the certificate, you must upload the certificate to the Cisco Unified CM using the OS Administration Certificate Management interface. See topics related to preferred vendor SIP phone security set up for more information.

For a list of security features that are supported on your phone, refer to the phone administration and user documentation that supports this Unified Communications Manager release or the firmware documentation that supports your firmware load.

You can also use Cisco Unified Reporting to list the phones that support a particular feature. For more information about using Cisco Unified Reporting, see the Cisco Unified Reporting Administration Guide.

# **View Phone Security Settings**

You can configure and view certain security-related settings on phones that support security; for example, you can view whether a phone has a locally significant certificate or manufacture-installed certificate installed. For additional information on the security menu and icons, refer to the *Cisco IP Phone Administration Guide* and *Cisco IP Phone User Guide* that supports your phone model.

When Unified Communications Manager classifies a call as authenticated or encrypted, an icon is displayed on the phone and indicates the call state. It also determines when Unified Communications Manager classifies the call as authenticated or encrypted.

## **Set Up Phone Security**

The following procedure describes the tasks to configure security for supported phones.

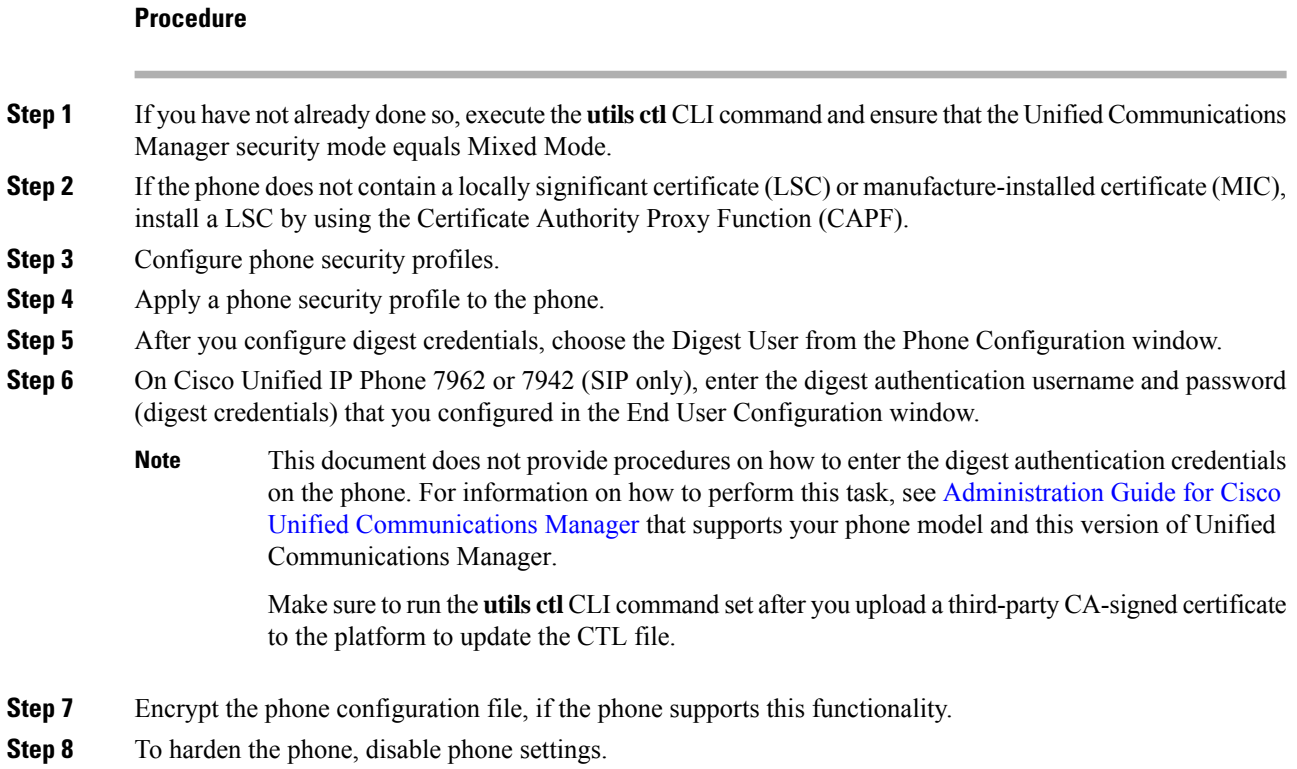

# **Preferred Vendor SIP Phone Security Set Up**

Secure Preferred Vendor phones are phone types that are manufactured by third-party vendors but are installed in the Cisco Unified database via a COP file. Unified Communications Manager provides security for a preferred vendor SIP phone. In order to support security, you must enable Security Encryption or Security Authentication for the preferred vendor SIP phone in the COP file. These phone types appear in the drop-down list in the Add a New Phone window. While all preferred vendor phones support Digest Authorization, not all preferred vendor phones support TLS security. Security capabilities is based on the phone model. If the Phone Security Profile includes a "Device Security Mode" field, then it supports TLS security.

If the preferred vendor phone supports TLS security, there are two modes that are possible: per-device certificate and shared certificate. The phone supplier must specify which mode is applicable for the phone as well as instructions on generating or acquiring a certificate for the phone.

### **Set Up Preferred Vendor SIP Phone Security Profile Per-Device Certificates**

To configure the preferred vendor SIP phone security profile with per-device certificates, perform the following procedure:

#### **Procedure**

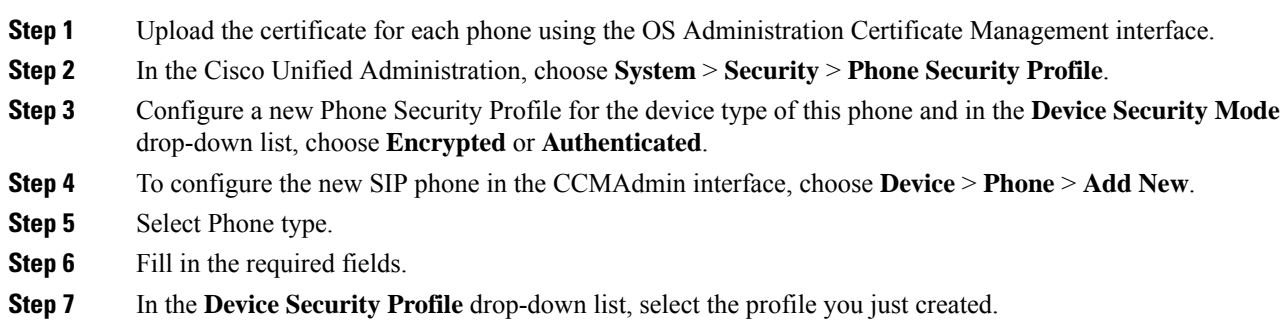

## **Set Up Preferred Vendor SIP Phone Security Profile Shared Certificates**

To configure the preferred vendor SIP phone security profile with shared certificates, perform the following procedure:

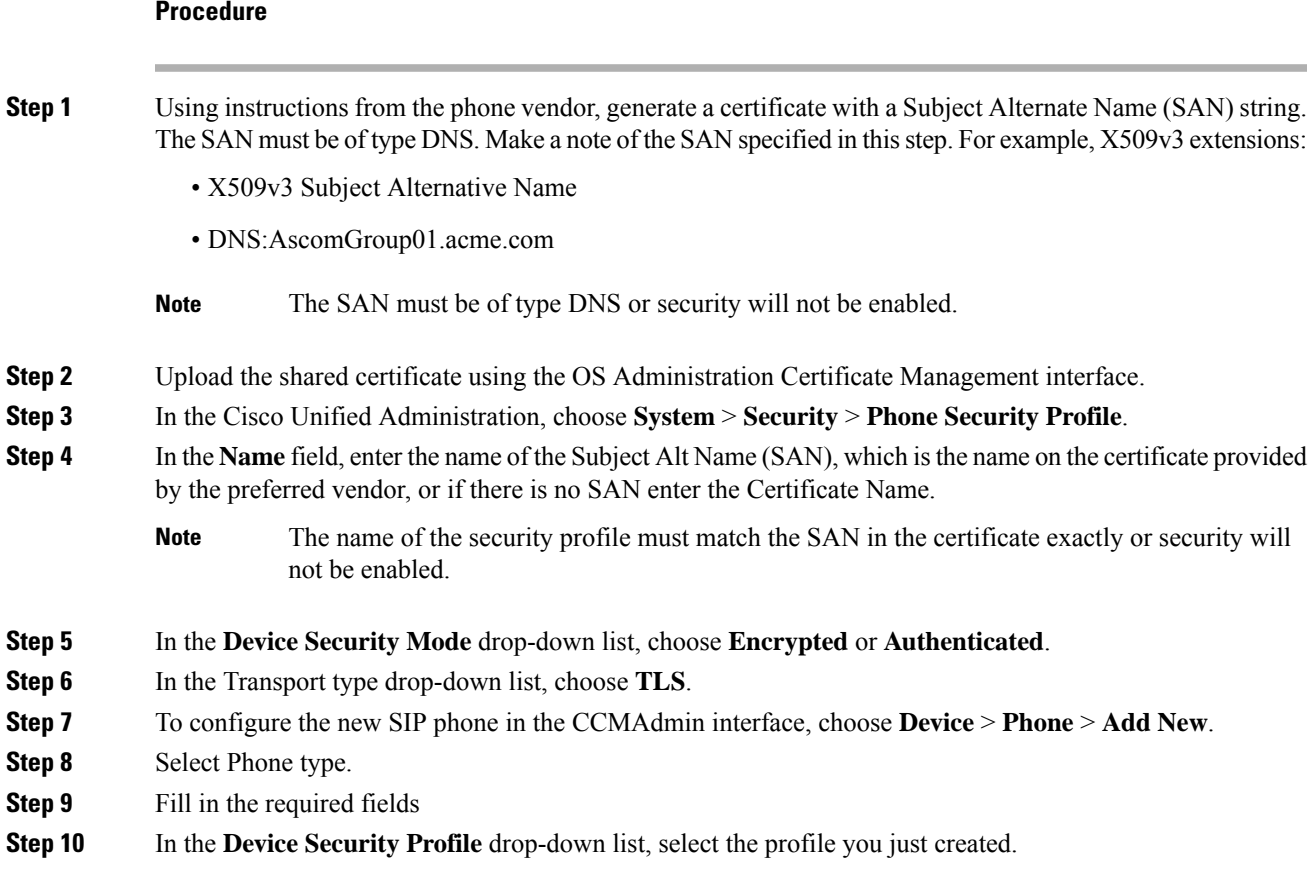

# **Migrate Phones from One Cluster to Another Cluster**

Use the following procedure to migrate phones from one cluster to another. For example, from cluster 1 to cluster 2.

#### **Procedure**

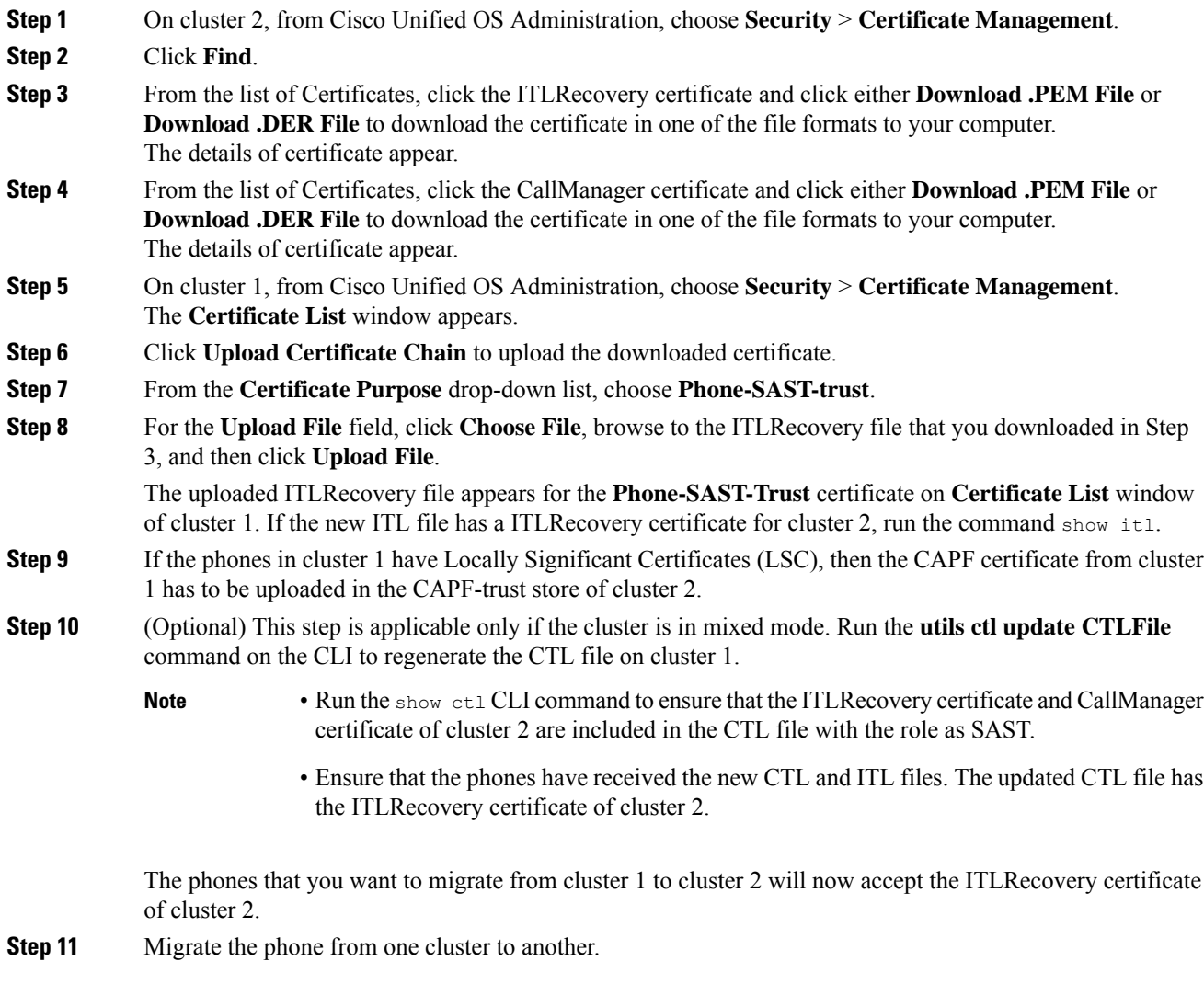

# **Phone Security Interactions and Restrictions**

This section provides the interaction and restriction on Phone Security.

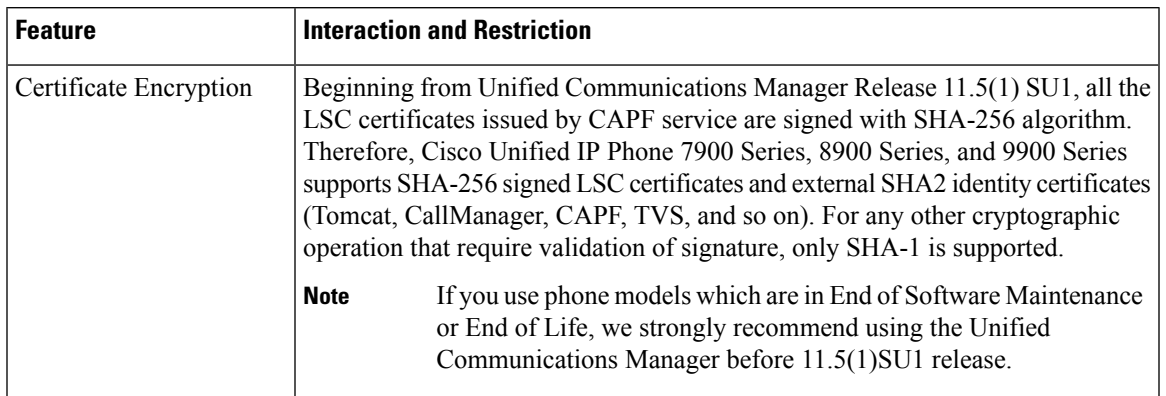

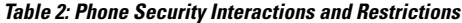

# <span id="page-10-0"></span>**Phone Security Profiles**

Unified Communications Manager, groups the security-related settings for phone type and protocol into security profiles. Hence, you can assign this single security profile to multiple phones. The security-related settings include device security mode, digest authentication, and some of the CAPF settings. Installing Unified Communications Manager provides a set of predefined, non-secure security profiles for auto-registration.

You can apply the configured settings to a phone by choosing the security profile in the **Phone Configuration** window. To enable security features for a phone, you must configure a new security profile for the device type and protocol, and then apply that profile to the phone. Only the security features that the selected device and protocol support are displayed in the **security profile settings** window.

#### **Prerequisites**

Consider the following information before you configure the phone security profiles:

- When you configure phones, choose a security profile in the **Phone Configuration** window. If the device does not support security or a secure profile, apply a non-secure profile.
- You cannot delete or change the predefined non-secure profiles.
- You cannot delete a security profile that is currently assigned to a device.
- If you change the settings in a security profile that is already assigned to a phone, the re-configured settings apply to all phones that are assigned that particular profile.
- You can rename security files that are assigned to devices. The phones that are assigned with the earlier profile name and settings assume the new profile name and settings.
- The CAPF settings, the authentication mode and the key size, are displayed in the **Phone Configuration** window. You must configure CAPF settings for certificate operations that involve MICs or LSCs. You can update these fields directly in the **Phone Configuration** window.
- If you update the CAPF settings in the security profile, the settings are also updated in the **Phone Configuration** window.
- If you update the CAPF settings in the Phone Configuration window and a matching profile is found, Unified Communications Manager applies the matching profile to the phone.
- If you update the CAPF settings in the Phone Configuration window, and no matching profiles are found, Unified Communications Manager creates a new profile and applies that profile to the phone.
- If you have configured the device security mode earlier to an upgrade, Unified Communications Manager creates a profile that is based on that model and protocol and applies the profile to the device.
- We recommend that you use MICs for LSC installation only. Cisco support LSCs to authenticate the TLSconnection with Unified Communications Manager.Since MIC root certificates can be compromised, users who configure phones to use MICs for TLS authentication or for any other purpose do so at their own risk. Cisco assumes no liability if MICs are compromised.
- We recommend that you upgrade Cisco IP Phones to use LSCs for TLS connections and remove the MIC root certificates from the CallManager trust store to avoid compatibility issues.

# **Phone Security Profile Settings**

The following table describes the settings for the security profile for the phone that is running SCCP.

Only settings that the selected phone type and protocol support display.

| <b>Setting</b> | <b>Description</b>                                                                                                    |  |  |
|----------------|----------------------------------------------------------------------------------------------------|--|--|
| Name           | Enter a name for the security profile.<br>When you save the new profile, the name displays in the <b>Device Security Profile</b><br>drop-down list in the Phone Configuration window for the phone type and<br>protocol.                                           |  |  |
|                |                                                                                                    |  |  |
|                | Tip<br>Include the device model and protocol in the security profile name<br>to find the correct profile while searching for a profile or updating<br>a profile.                                                                                                   |  |  |
| Description    | Enter a description for the security profile. The description can include up to 50<br>characters in any language, but it cannot include double-quotes ("), percentage<br>sign $(\%)$ , ampersand $(\&)$ , back-slash $(\%)$ , or angle brackets $(\diamondsuit)$ . |  |  |

**Table 3: Security Profile for Phone That Is Running SCCP**

 $\mathbf l$ 

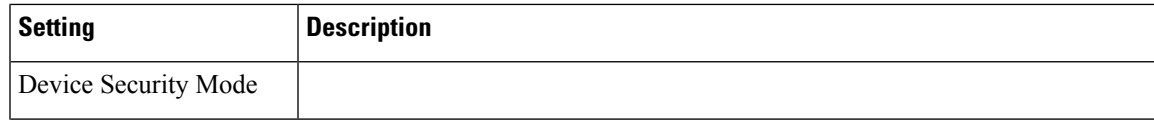

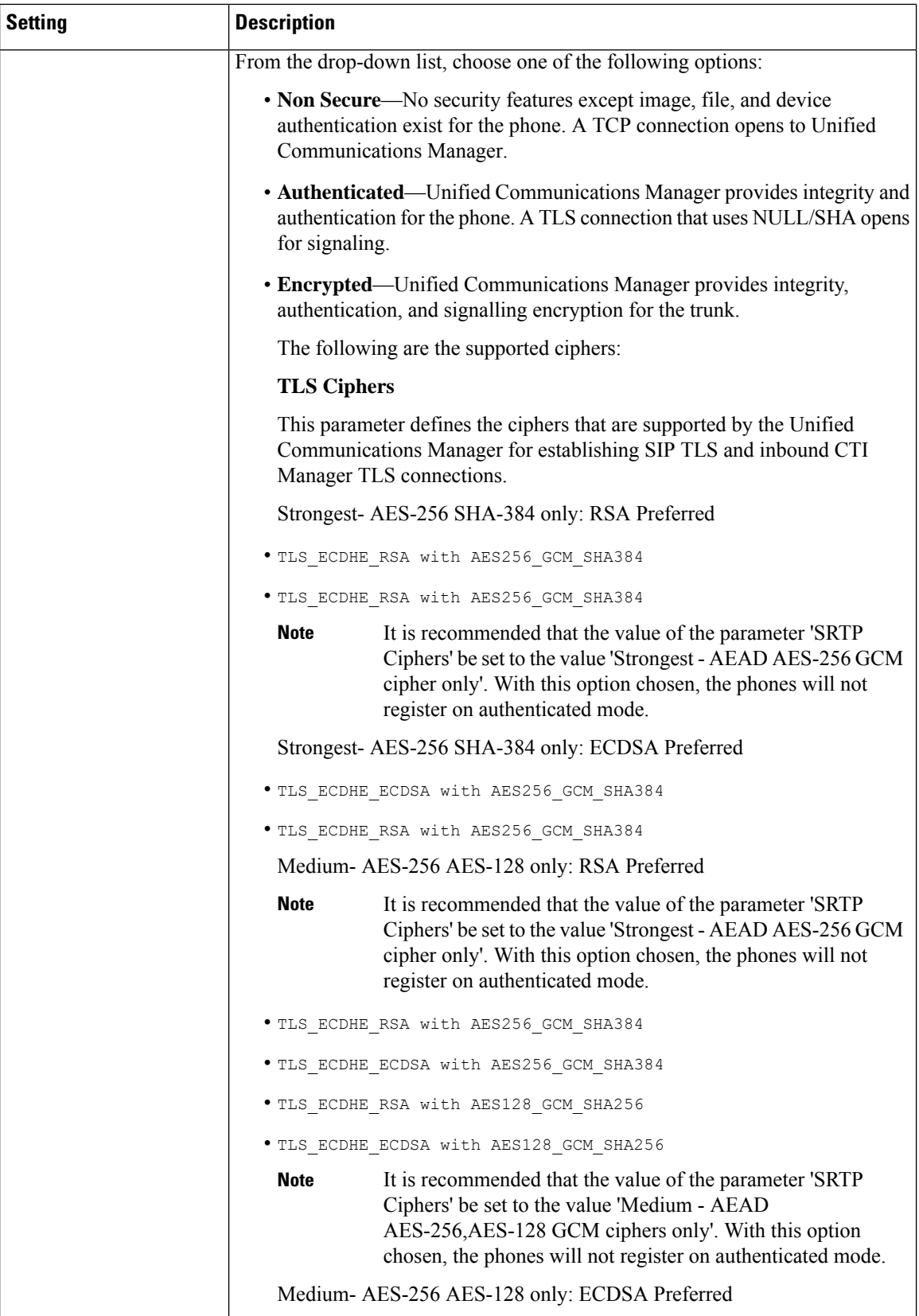

 $\mathbf l$ 

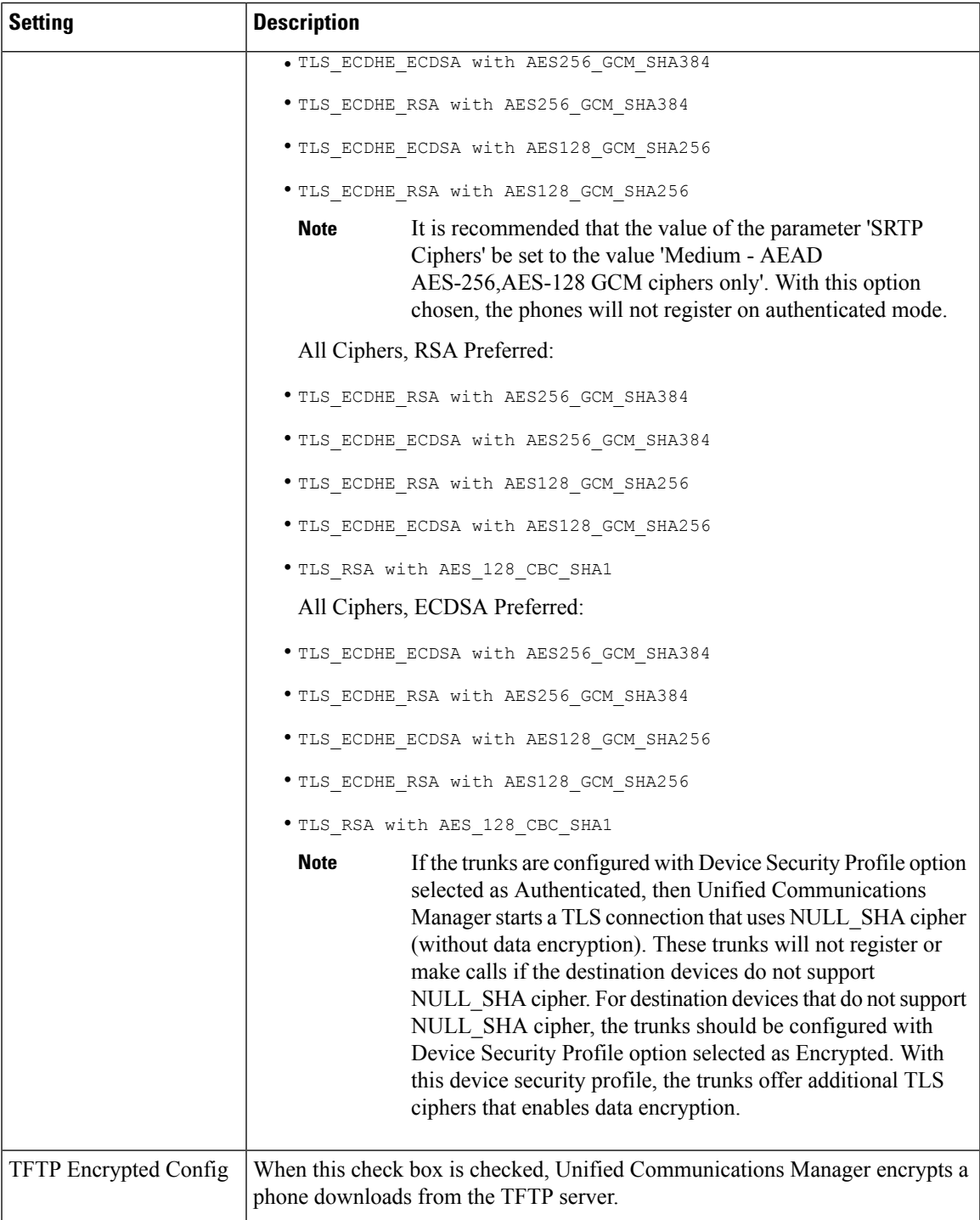

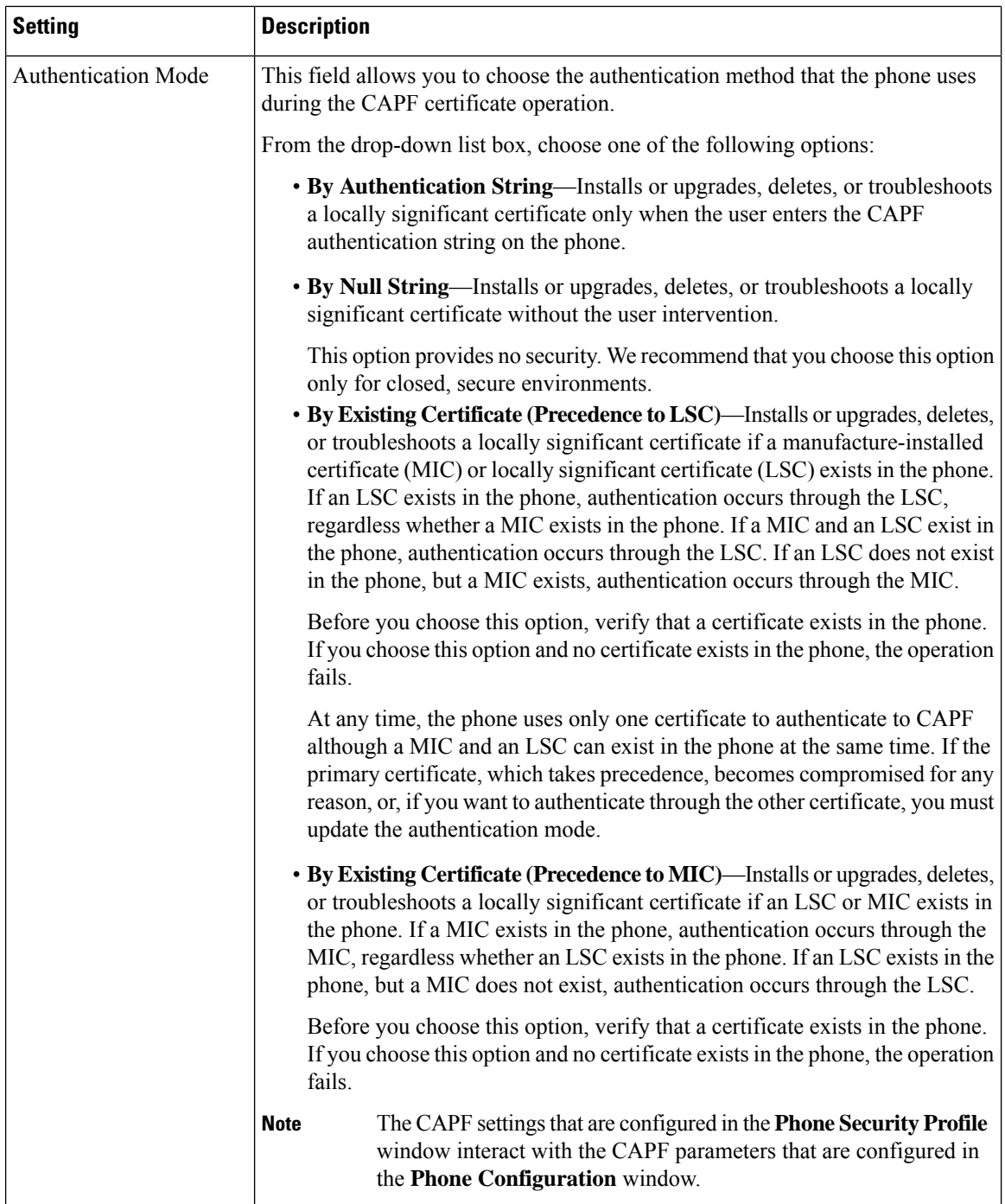

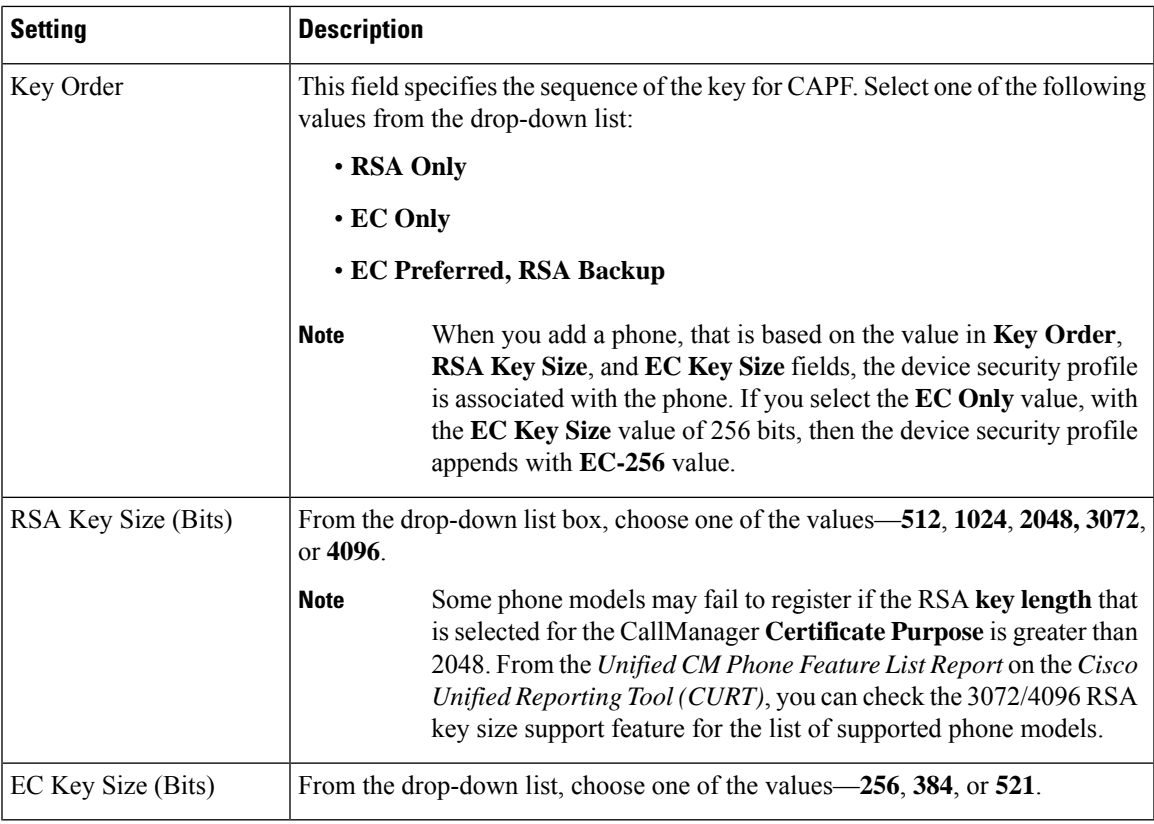

The following table describes the settings for the security profile for the phone that is running SIP.

**Table 4: Security Profile for Phone That Is Running SIP**

| <b>Setting</b>      | <b>Description</b>                                                                                                    |  |  |  |
|---------------------|----------------------------------------------------------------------------------------------------|--|--|--|
| Name                | Enter a name for the security profile.                                                                                                    |  |  |  |
|                     | When you save the new profile, the name displays in the <b>Device Security Profile</b><br>drop-down list in the <b>Phone Configuration</b> window for the phone type and<br>protocol.                 |  |  |  |
|                     | Include the device model and protocol in the security profile name<br>Tip<br>to help you find the correct profile when you are searching for or<br>updating a profile.                                |  |  |  |
| Description         | Enter a description for the security profile.                                                                                                    |  |  |  |
| Nonce Validity Time | Enter the number of minutes (in seconds) that the nonce value is valid. The default<br>value equals 600 (10 minutes). When the time expires, Unified Communications<br>Manager generates a new value. |  |  |  |
|                     | A nonce value, a random number that supports digest authentication,<br><b>Note</b><br>gets used to calculate the MD5 hash of the digest authentication<br>password.                                   |  |  |  |

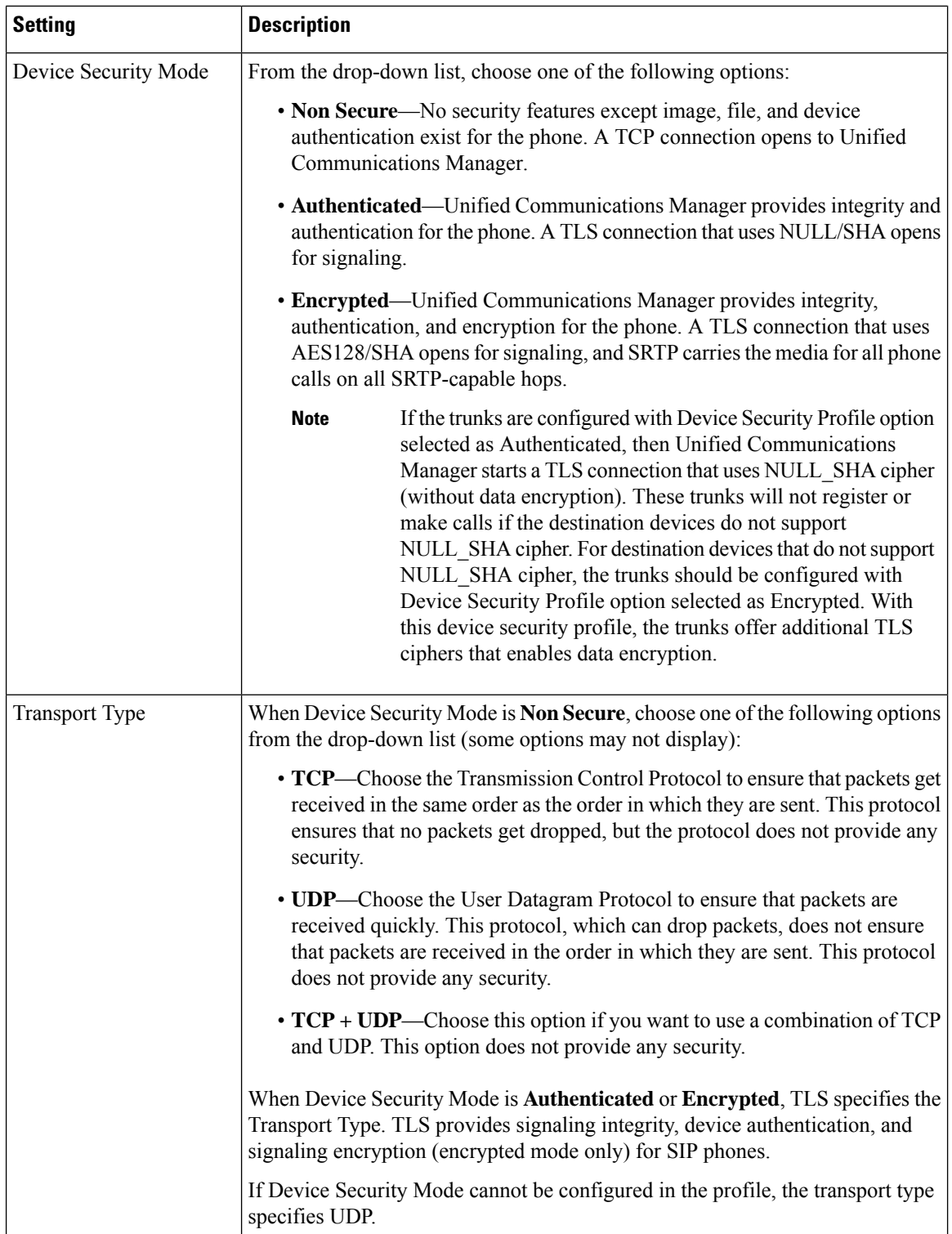

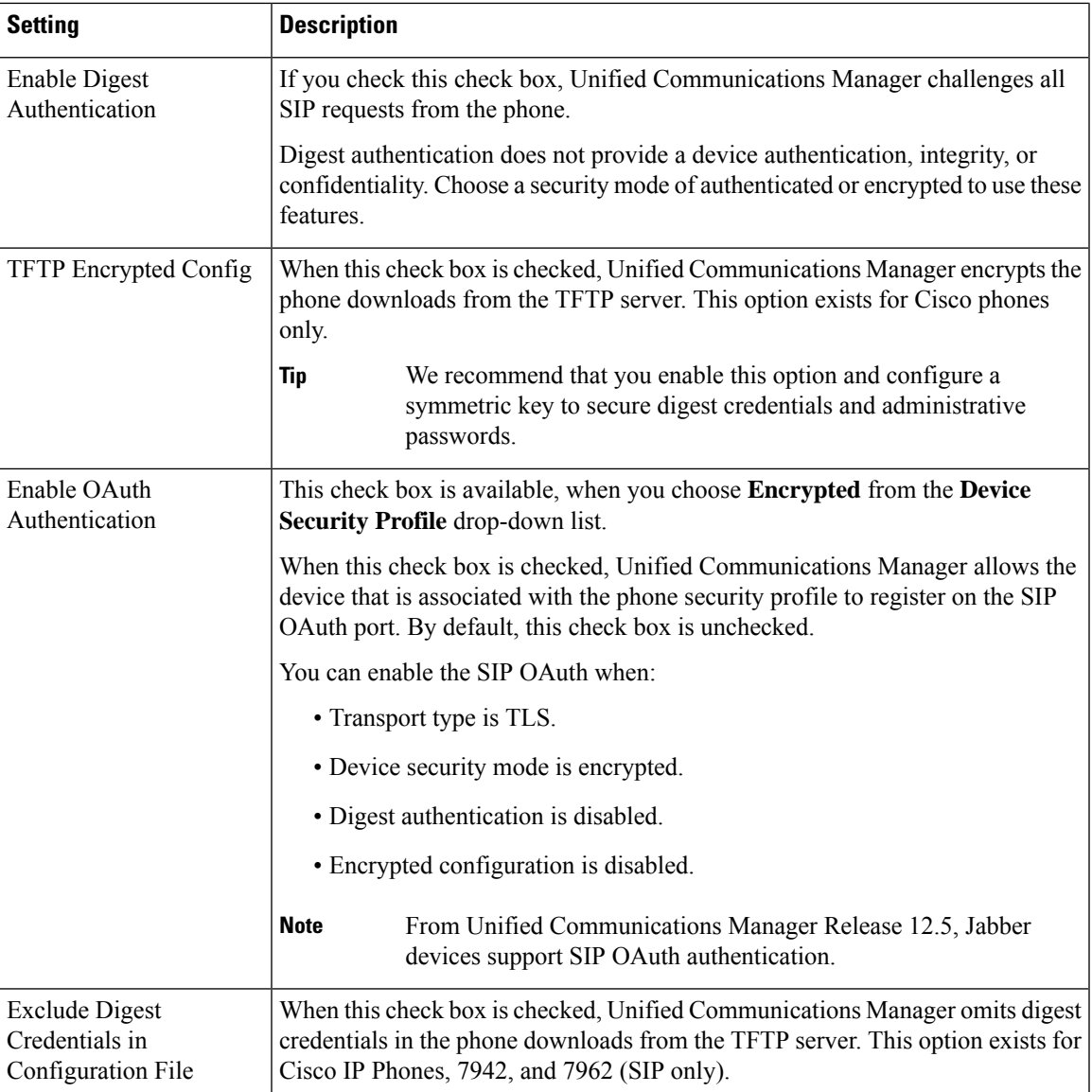

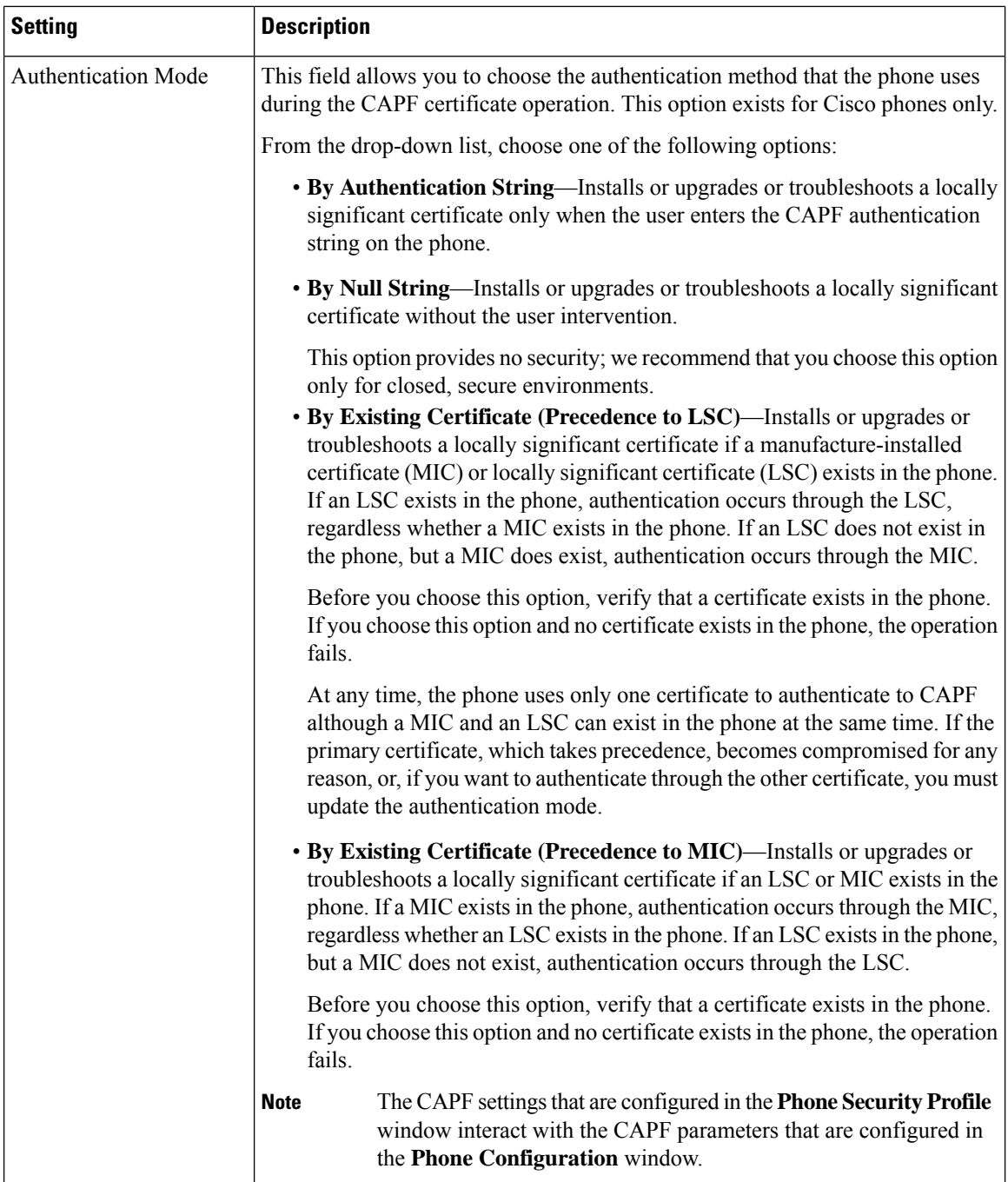

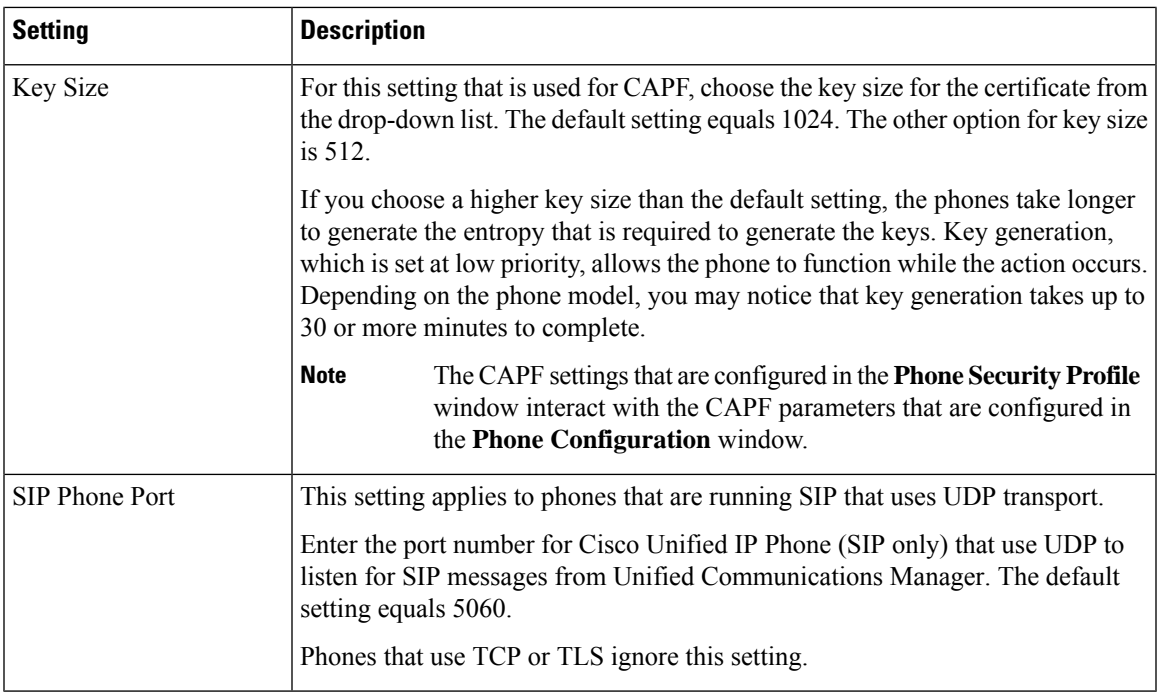

# **Phone Security Configuration Task Flow**

Perform the following tasks to configure phone security:

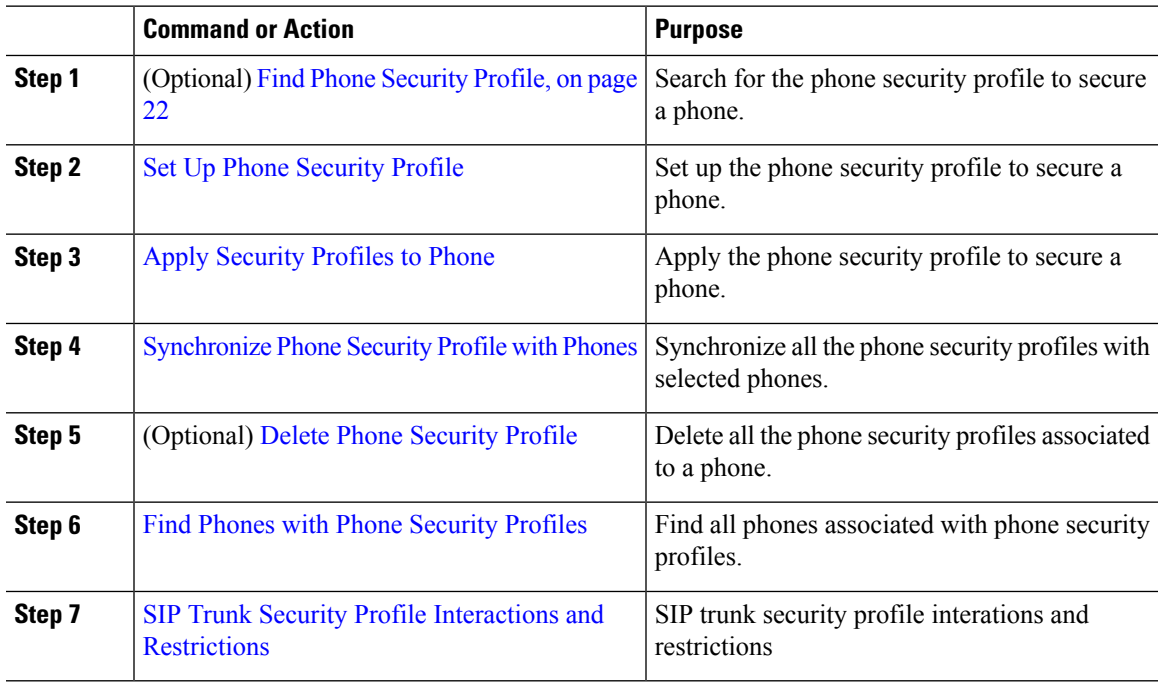

### <span id="page-21-0"></span>**Find Phone Security Profile**

To find a phone security profile, perform the following procedure:

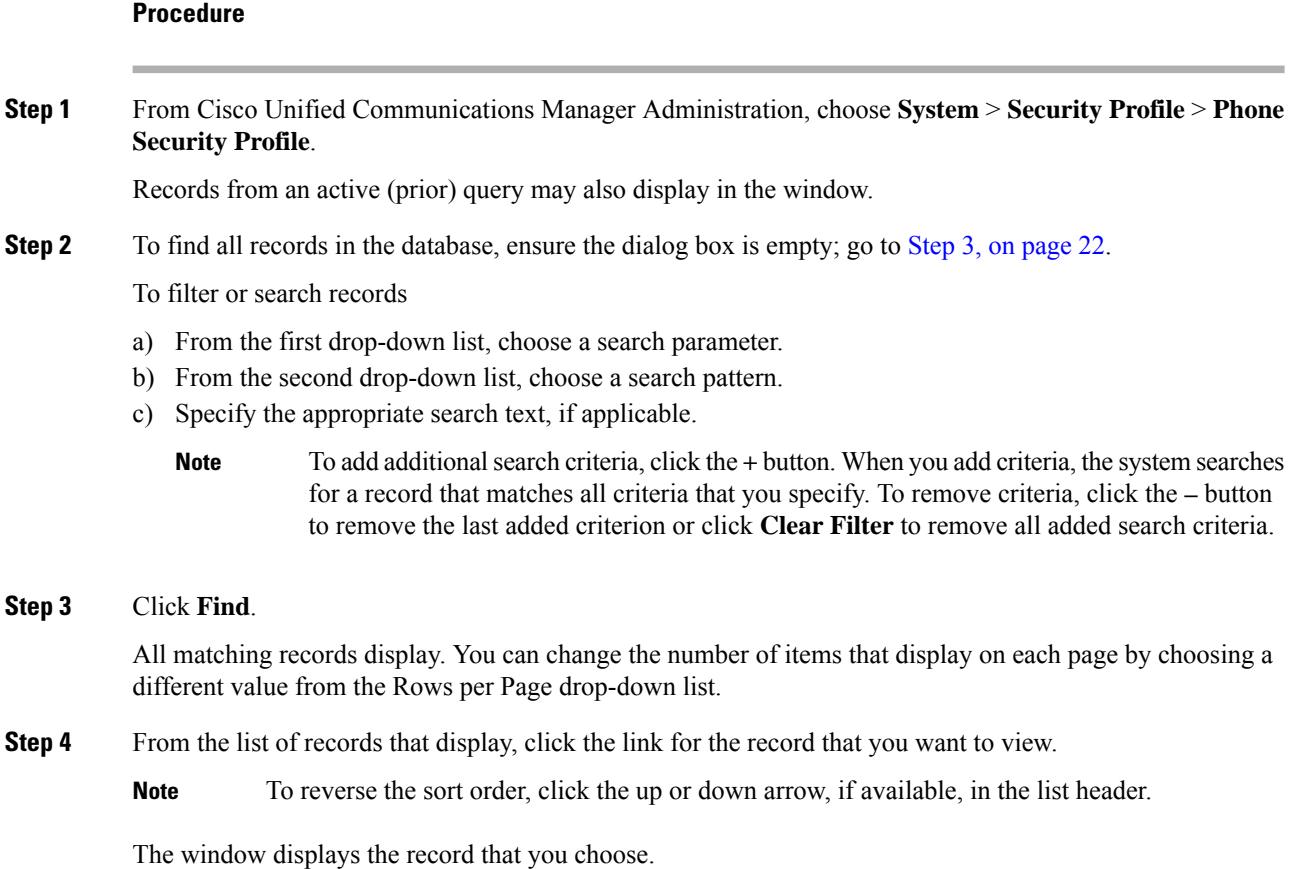

## <span id="page-21-2"></span><span id="page-21-1"></span>**Set Up Phone Security Profile**

To setup a phone security profile, perform the following procedure:

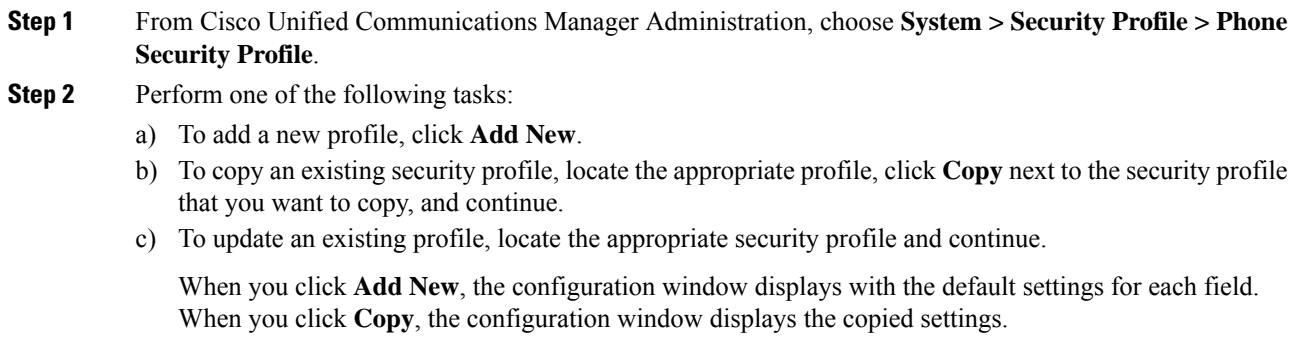

- **Step 3** Enter appropriate settings for phones that are running SCCP or SIP.
- **Step 4** Click **Save**.

### <span id="page-22-0"></span>**Apply Security Profiles to Phone**

Before you apply a security profile that uses certificates for authentication of the phone, make sure that the particular phone contains a Locally Significant Certificate (LSC) or Manufacture-Installed Certificate (MIC).

To enable security features for a phone, you must configure a new security profile for the device type and protocol and apply it to the phone. However, if the phone does not contain a certificate, perform the following tasks:

- In the **Phone Configuration** window, apply a non-secure profile.
- In the **Phone Configuration** window, install a certificate by configuring the CAPF settings.
- In the **Phone Configuration** window, apply a device security profile that is configured for authentication or encryption.

To apply a phone security profile to a device, perform the following procedure:

#### **Procedure**

![](_page_22_Picture_742.jpeg)

**Step 2** From the **Device Security Profile** drop-down list, choose the security profile that applies to the device. The phone security profile that is configured only for the phone type and the protocol is displayed.

- **Step 3** Click **Save**.
- **Step 4** To apply the changes to the applicable phone, click **Apply Config**.
	- To delete security profiles, check the check boxes next to the appropriate security profile in the **Find and List** window, and click **Delete Selected**. **Note**

### **Synchronize Phone Security Profile with Phones**

To synchronize phone security profile with phones, perform the following procedure:

![](_page_22_Picture_743.jpeg)

![](_page_23_Picture_754.jpeg)

### <span id="page-23-0"></span>**Delete Phone Security Profile**

Before you can delete a security profile from Unified Communications Manager, you must apply a different profile to the devices or delete all devices that use the profile.

To find out which devices use the profile, perform Step 1:

#### **Procedure**

**Step 1** In the **Security Profile Configuration** window, choose **Dependency Records** from the **Related Links** drop-down list and click **Go**.

> If the dependency records feature is not enabled for the system, go to **System** > **Enterprise Parameters Configuration** and change the Enable Dependency Records setting to **True**. A message displays information about high CPU consumption that relates to the dependency records feature. Save your change to activate dependency records. For more information about dependency records, see System [Configuration](https://www.cisco.com/c/en/us/support/unified-communications/unified-communications-manager-callmanager/products-installation-and-configuration-guides-list.html) Guide for Cisco Unified [Communications](https://www.cisco.com/c/en/us/support/unified-communications/unified-communications-manager-callmanager/products-installation-and-configuration-guides-list.html) Manager

This section describes how to delete a phone security profile from the Unified Communications Manager database.

- **Step 2** Find the security profile to delete.
- **Step 3** To delete multiple security profiles, check the check boxes next to the appropriate check box in the **Find and** List window; then, click **Delete Selected**. You can delete all configurable records for this selection by clicking **Select All** and then clicking **Delete Selected**.
- **Step 4** To delete a single security profile, perform one of the following tasks:
	- a) In the **Find and List** window, check the check box next to the appropriate security profile; then, click **Delete Selected**.
- <span id="page-23-1"></span>**Step 5** When prompted to confirm the delete operation, click **OK** to delete or **Cancel** to cancel the delete operation.

### **Find Phones with Phone Security Profiles**

To find the phones that use a specific security profile, perform the following procedure:

#### **Procedure**

![](_page_23_Picture_755.jpeg)

b) Specify the appropriate search text, if applicable.

![](_page_24_Picture_790.jpeg)

### <span id="page-24-1"></span>**SIP Trunk Security Profile Interactions and Restrictions**

The following table contains feature interactions and restrictions for SIP Trunk Security Profiles.

**Table 5: SIP Trunk Security Profile Interactions and Restrictions**

![](_page_24_Picture_791.jpeg)

# <span id="page-24-0"></span>**Digest Authentication for SIP Phones Overview**

Digest authentication allows Unified Communications Manager to challenge request messages for phones that are running SIP. This includes all request messages with the exception of keepalives. Unified Communications Manager authenticates through digest credentials the end user, as configured in the **End User Configuration** window, to validate the credentials that the phone offers.

If the phone supports Extension Mobility, Unified Communications Manager uses the digest credentials for the Extension Mobility end user, as configured in the **End User Configuration** window, when the Extension Mobility user logs in.

## **Digest Authentication for SIP Phones Prerequisite**

If you enable digest authentication for a device, the device requires a unique digest user ID and password to register. You must configure SIP digest credentials in the Unified Communications Manager database for a phone user or an application user.

Make sure that you do the following:

• For applications, specify digest credentials in the Application User Configuration window.

• For phones that are running SIP, specify the digest authentication credentials in the End User Configuration window.

To associate the credentials with the phone after you configure the user, choose a Digest User, in the Phone Configuration window. After you reset the phone, the credentials exist in the phone configuration file that the TFTP server offers to the phone.

• For challenges received on SIP trunks, configure a SIP realm, which specifies the realm username (device or application user) and digest credentials.

![](_page_25_Picture_5.jpeg)

Note Be aware that the cluster security mode has no effect on digest authentication.

## **Digest Authentication for SIP Phones Configuration Task Flow**

Complete these tasks to configure Digest Authentication for SIP phones.

#### **Procedure**

![](_page_25_Picture_656.jpeg)

### <span id="page-25-0"></span>**Assign Digest Credentials to Phone User**

Use this procedure to assign digest credentials to the end user who owns the phone. Phones use the credentials to authenticate.

#### **Procedure**

![](_page_25_Picture_657.jpeg)

**Step 3** Enter the credentials in the following fields:

Ш

- Digest Credentials
- Confirm Digest Credentials

**Step 4** Click **Save**.

### <span id="page-26-0"></span>**Enable Digest Authentication in Phone Security Profile**

Use this procedure to enable digest authentication for a phone through the Phone Security Profile.

![](_page_26_Picture_576.jpeg)

![](_page_26_Picture_577.jpeg)

**Step 4** Click **Save**.

### <span id="page-26-1"></span>**Assign Digest Authentication to the Phone**

Use this procedure to associate the digest user and digest authentication-enabled security profile to the phone.

#### **Procedure**

![](_page_26_Picture_578.jpeg)

After you associate the end user with the phone, save the configuration and reset the phone.

### <span id="page-26-2"></span>**Configure SIP Station Realm**

Assign the string that Cisco Unified Communications Manager uses in the Realm field when challenging a SIP phone in the response to a 401 Unauthorized message. This applies when the phone is configured for digest authentication.

![](_page_26_Picture_17.jpeg)

**Note** The default string for this service parameter is ccmsipline.

![](_page_27_Picture_391.jpeg)

## <span id="page-27-0"></span>**End User Digest Credential Settings**

To view the digest credentials details, perform the following procedure:

From Cisco Unified Communications Manager Administration, choose **User Management > End User** and click the User ID and the **End User Configuration** window appears. The digest credentials are available in the **User Information** pane of the **End User Configuration** window.

#### **Table 6: Digest Credentials**

![](_page_27_Picture_392.jpeg)

## **Phone Security**

**28**